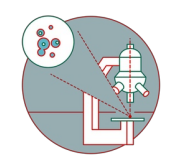

# **Installation of Citrix Workspace app - Mac**

This guide explains how to install Citrix Workspace App on a Mac operating system.

Written By: Jannic Debus

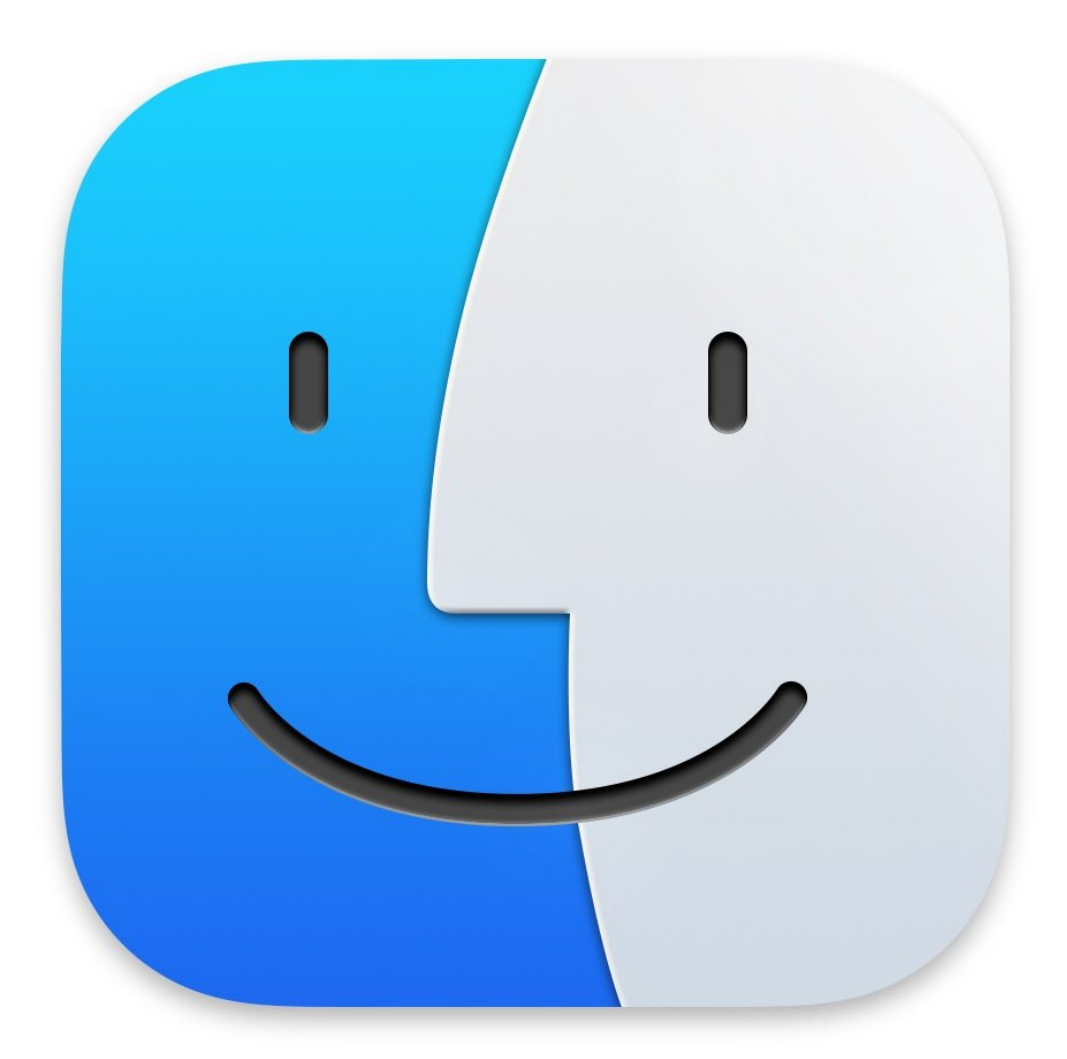

## **Step 1 — Download Citrix Workspace app**

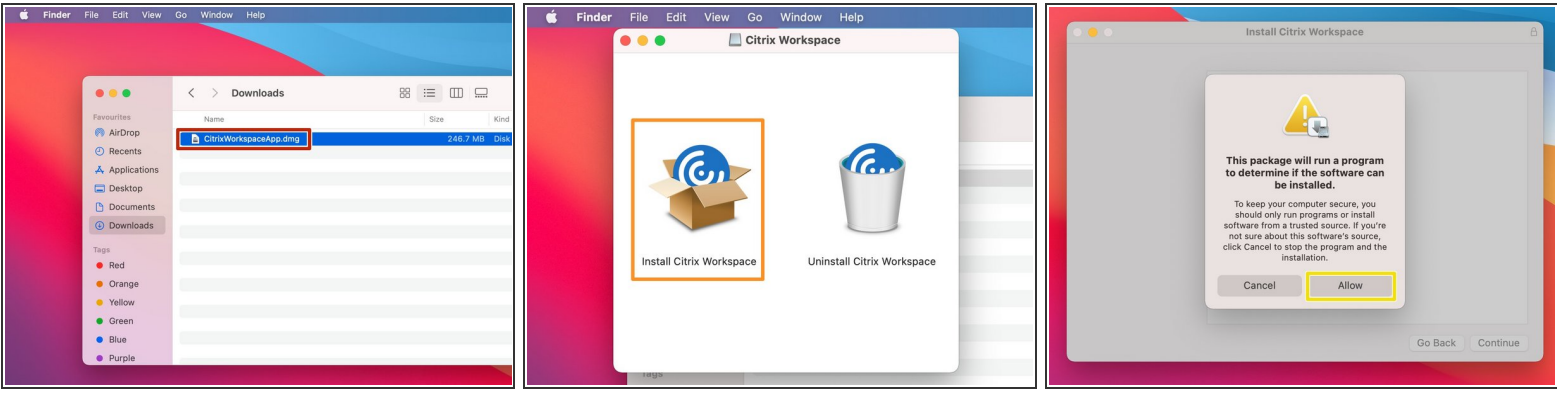

- Download the latest Citrix [Workspace](https://www.citrix.com/downloads/workspace-app/mac/) app setup from here: Citrix Workspace App Mac
- Run the setup file.
- Select "Install Citrix Workspace".
- Select "Allow".

# **Step 2 — Install Citrix Workspace app**

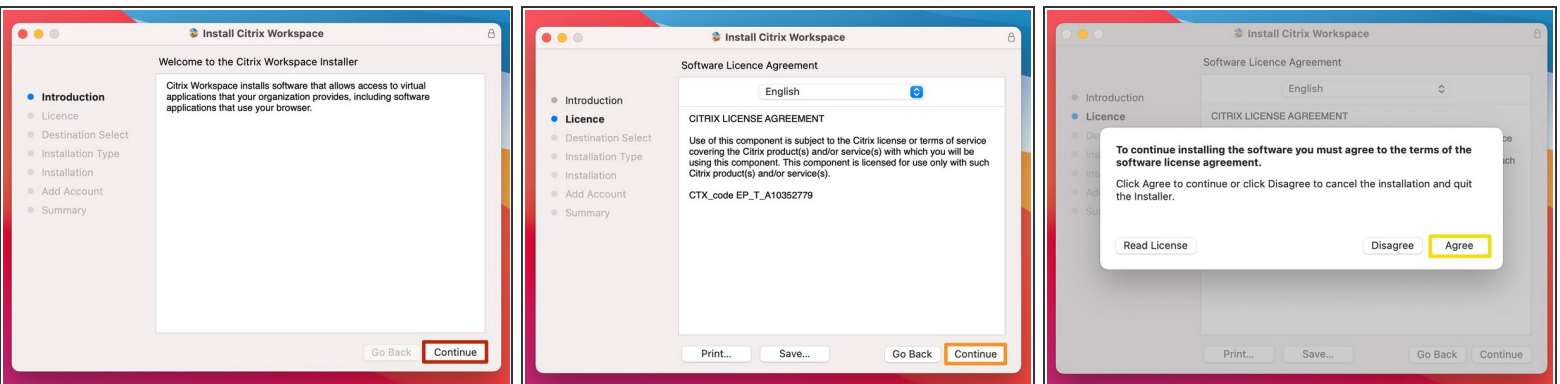

- Select "Continue".
- Select "Continue".
- Select "Agree".

#### **Step 3 — Install Citrix Workspace app**

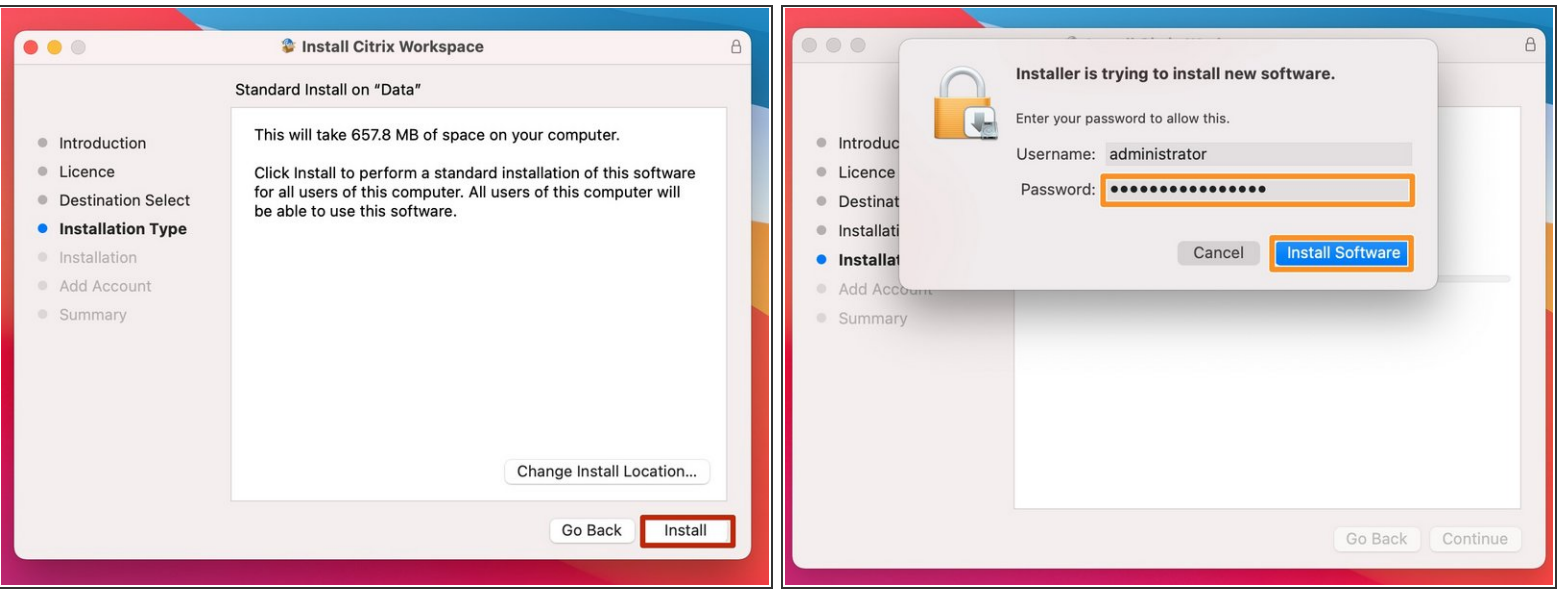

- Select "Install".
- Enter your Mac admin password to allow the installation and click on "Install Software".

#### **Step 4 — Install Citrix Workspace app**

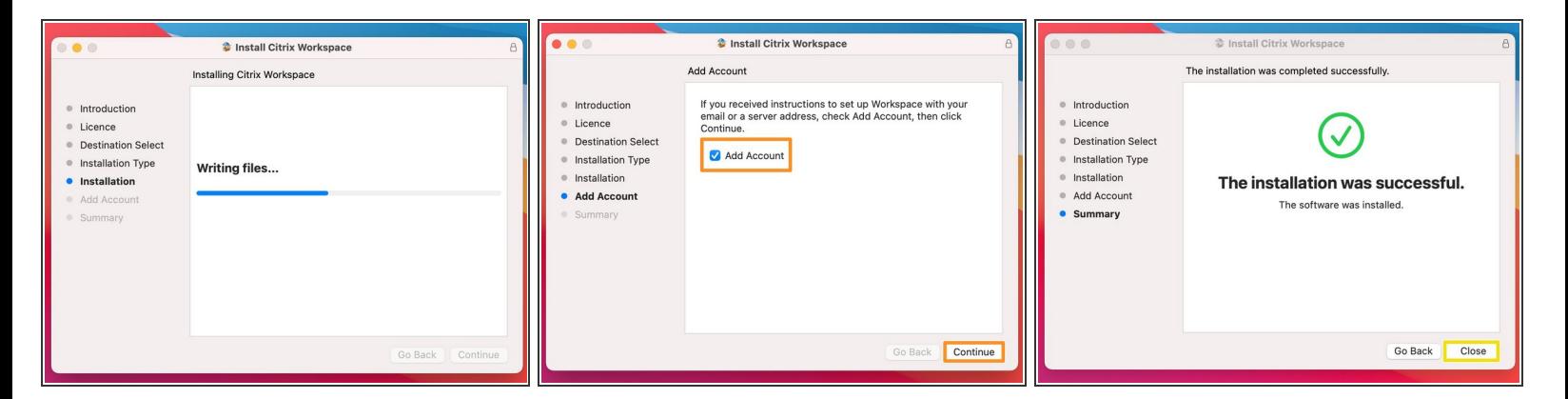

 $\widehat{I}$ ) The installation will start and can take some minutes.

- Enable the checkbox on "Add Account" and click on "Continue".
- Click "Close" on "The installation was successful" window.

### **Step 5 — Server address and credentials**

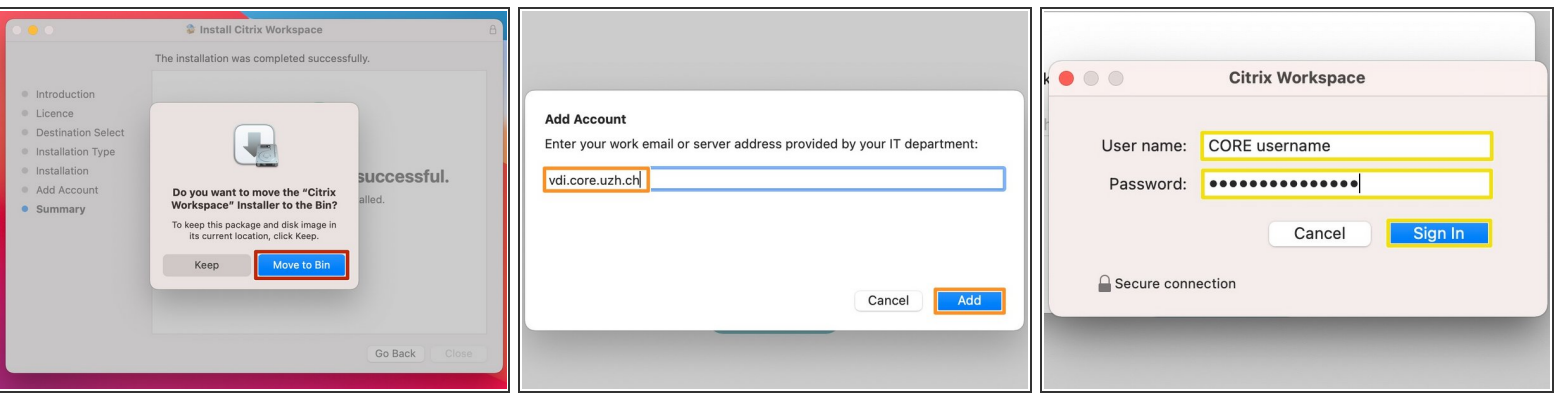

- Select "Move to Bin".
- Enter "vdi.core.uzh.ch" as server address and click on "Next".
- **Enter your CORE account credentials and click on "Sign In".**

# **Step 6 — Citrix Workspace app**

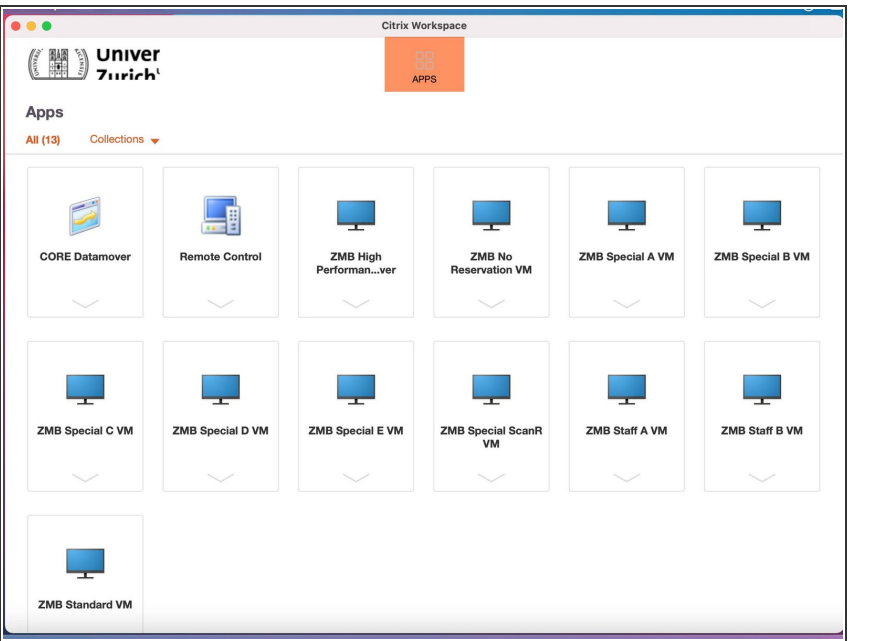

● That's it, you have successfully installed and configured the Citrix Workspace app on Mac.